# IAR C-SPY® BDM Debugger

User Guide

for Freescale's HCS12 Microprocessor Family

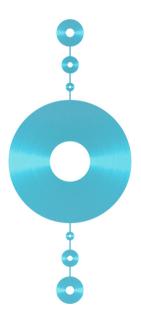

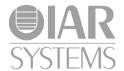

#### **COPYRIGHT NOTICE**

Copyright © 1997-2010 IAR Systems AB.

No part of this document may be reproduced without the prior written consent of IAR Systems AB. The software described in this document is furnished under a license and may only be used or copied in accordance with the terms of such a license.

#### **DISCLAIMER**

The information in this document is subject to change without notice and does not represent a commitment on any part of IAR Systems. While the information contained herein is assumed to be accurate, IAR Systems assumes no responsibility for any errors or omissions.

In no event shall IAR Systems, its employees, its contractors, or the authors of this document be liable for special, direct, indirect, or consequential damage, losses, costs, charges, claims, demands, claim for lost profits, fees, or expenses of any nature or kind.

#### **TRADEMARKS**

IAR Systems, IAR Embedded Workbench, C-SPY, visualSTATE, From Idea To Target, IAR KickStart Kit, IAR PowerPac, IAR YellowSuite, IAR Advanced Development Kit, IAR, and the IAR Systems logotype are trademarks or registered trademarks owned by IAR Systems AB. J-Link is a trademark licensed to IAR Systems AB.

Microsoft and Windows are registered trademarks of Microsoft Corporation.

Freescale is a registered trademark of Freescale Inc.

All other product names are trademarks or registered trademarks of their respective owners.

#### **EDITION NOTICE**

Second edition: January 2010

Part number: CSHCS12B-2

This guide applies to version 3.x of IAR Embedded Workbench® for HCS12.

Internal reference: R10, 5.6.x, IMAE.

# **Contents**

| Preface   |                                                 | V      |
|-----------|-------------------------------------------------|--------|
| W         | /ho should read this guide                      | v      |
| H         | ow to use this guide                            | v      |
| W         | /hat this guide contains                        | vi     |
| 0         | ther documentation                              | vi     |
| D         | ocument conventions                             | vi     |
|           | Typographic conventions                         | viii   |
|           | Naming conventions                              | viii   |
| Introduc  | ction to C-SPY® BDM Debugger                    | 1      |
| Ti        | he C-SPY BDM debugger                           | 1      |
|           | Differences between the C-SPY drivers           | 2      |
| TI        | he C-SPY BDM debugger driver                    | 2      |
|           | Hardware installation                           | 3      |
| G         | etting started                                  | 3      |
|           | Running the demo program                        | 4      |
| BDM-s     | pecific debugging                               | 7      |
| D         | ebugger options for debugging using hardware sy | stems7 |
|           | Setup                                           | 8      |
|           | Download                                        | 9      |
|           | Communication                                   | 11     |
|           | Extra Options page                              | 12     |
| ВІ        | DM debugger menu                                | 12     |
| U         | sing breakpoints                                | 13     |
|           | Available breakpoints                           | 13     |
|           | Breakpoint Usage dialog box                     | 14     |
| Re        | esolving problems                               | 14     |
| Using fla | ash loaders                                     | 17     |
| TI        | he flash loader                                 | 17     |
|           | Setting up the flash loader(s)                  | 17     |

|       | The flash loading mechanism           | 18 |
|-------|---------------------------------------|----|
|       | Build considerations                  | 18 |
|       | Flash Loader Overview dialog box      | 18 |
|       | Flash Loader Configuration dialog box | 20 |
| Index |                                       | 23 |

# **Preface**

Welcome to the IAR C-SPY® BDM Debugger User Guide. The purpose of this guide is to provide you with detailed reference information that can help you use the features in the IAR C-SPY® Hardware Debugger Systems for HCS12.

## Who should read this guide

You should read this guide if you want to get the most out of the features in the C-SPY hardware debugger systems. In addition, you should have working knowledge of:

- The C or C++ programming language
- Application development for embedded systems
- The architecture and instruction set of the HCS12 microcontroller (refer to the chip manufacturer's documentation)
- The operating system of your host machine.

This guide also assumes that you already have working knowledge of the target system you are using, as well as some working knowledge of the IAR C-SPY Debugger. For a quick introduction to the IAR C-SPY Debugger, see the tutorials available in the *IAR Embedded Workbench® IDE User Guide*.

# How to use this guide

This guide describes the C-SPY interface to the target system you are using; this guide does not describe the general features available in the IAR C-SPY debugger or the hardware target system. To take full advantage of the whole debugger system, you must read this guide in combination with:

- The IAR Embedded Workbench® IDE User Guide which describes the general features available in the C-SPY debugger
- The documentation supplied with the target system you are using.

Note that additional features might have been added to the software after the *IAR C-SPY® BDM Debugger User Guide* was printed. The IAR Information Center guides you to the latest information.

## What this guide contains

Below is a brief outline and summary of the chapters in this guide.

- Introduction to C-SPY® BDM Debugger introduces you to the C-SPY driver for the BDM debugger. The chapter briefly shows the difference in functionality provided by the BDM debugger and the C-SPY simulator.
- *BDM-specific debugging* describes the additional options, menus, and features provided by this debugger system.

### Other documentation

The complete set of IAR Systems development tools for the HCS12 microcontroller are described in a series of guides. For information about:

- Programming for the IAR C/C++ Compiler, refer to the IAR C/C++ Compiler Reference Guide for HCS12
- Programming for the IAR Assembler, refer to the IAR Assembler Reference Guide for HCS12
- Using the IAR XLINK Linker, the IAR XAR Library Builder, and the IAR XLIB Librarian, refer to the IAR Linker and Library Tools Reference Guide
- Porting application code and projects created with a previous version of the IAR Embedded Workbench for HCS12, refer to the IAR Embedded Workbench Migration Guide for HCS12.

These guides can be found in the hcs12\doc directory or reached from the Help menu.

All of these guides are delivered in hypertext PDF or HTML format on the installation media.

Recommended web sites:

- The Freescale web site, www.freescale.com, contains information and news about the HCS12 microcontrollers.
- The IAR Systems web site, www.iar.com, holds application notes and other product information.

## **Document conventions**

When, in this text, we refer to the programming language C, the text also applies to C++, unless otherwise stated.

When referring to a directory in your product installation, for example hcs12\doc, the full path to the location is assumed, for example c:\Program Files\IAR Systems\Embedded Workbench  $5.n\hcs12\doc$ .

#### TYPOGRAPHIC CONVENTIONS

This guide uses the following typographic conventions:

| Style      | Used for                                                                     |
|------------|------------------------------------------------------------------------------|
| computer   | Source code examples and file paths.                                         |
|            | • Text on the command line.                                                  |
|            | Binary, hexadecimal, and octal numbers.                                      |
| parameter  | A placeholder for an actual value used as a parameter, for example           |
|            | filename.h where filename represents the name of the file.                   |
| [option]   | An optional part of a command.                                               |
| a b c      | Alternatives in a command.                                                   |
| {a b c}    | A mandatory part of a command with alternatives.                             |
| bold       | Names of menus, menu commands, buttons, and dialog boxes that                |
|            | appear on the screen.                                                        |
| italic     | <ul> <li>A cross-reference within this guide or to another guide.</li> </ul> |
|            | • Emphasis.                                                                  |
|            | An ellipsis indicates that the previous item can be repeated an arbitrary    |
|            | number of times.                                                             |
| <b>√</b> B | Identifies instructions specific to the IAR Embedded Workbench® IDE          |
|            | interface.                                                                   |
|            | Identifies instructions specific to the command line interface.              |
|            | Identifies helpful tips and programming hints.                               |
| P          | · · · · · · · · · · · · · · · · · · ·                                        |
| <u> </u>   | Identifies warnings.                                                         |
| <u></u>    | -                                                                            |

Table 1: Typographic conventions used in this guide

#### **NAMING CONVENTIONS**

The following naming conventions are used for the products and tools from IAR Systems® referred to in this guide:

| Brand name                            | Generic term            |
|---------------------------------------|-------------------------|
| IAR Embedded Workbench® for HC\$12    | IAR Embedded Workbench® |
| IAR Embedded Workbench® IDE for HCS12 | the IDE                 |
| IAR C-SPY® Debugger for HCS12         | C-SPY, the debugger     |
| IAR C-SPY® Simulator                  | the simulator           |
| IAR C/C++ Compiler™ for HCS12         | the compiler            |

Table 2: Naming conventions used in this guide

| Brand name               | Generic term        |
|--------------------------|---------------------|
| IAR Assembler™ for HCSI2 | the assembler       |
| IAR XLINK™ Linker        | XLINK, the linker   |
| IAR XAR Library builder™ | the library builder |
| IAR XLIB Librarian™      | the librarian       |
| IAR DLIB Library™        | the DLIB library    |

Table 2: Naming conventions used in this guide (Continued)

Document conventions

# Introduction to C-SPY® BDM Debugger

This chapter introduces you to the C-SPY BDM Debugger system and to how it differs from the C-SPY Simulator.

This guide assumes that you already have some working knowledge of the target system you are using, as well as of the IAR C-SPY Debugger. For a quick introduction, see the IAR Embedded Workbench® IDE User Guide.

# The C-SPY BDM debugger

C-SPY consists of both a general part which provides a basic set of C-SPY features, and a driver. The C-SPY driver is the part that provides communication with and control of the target system. The driver also provides a user interface—special menus, windows, and dialog boxes—to the functions provided by the target system. This driver is automatically installed during the installation of IAR Embedded Workbench.

At the time of writing this guide, the IAR C-SPY Debugger for the HCS12 microcontrollers is available with these drivers:

- BDM debugger
- Simulator.

The C-SPY BDM Debugger supports evaluation boards that have a standardized 6-pin BDM (background debug mode) connector. Background debug mode is used for system development, in-circuit testing, field testing, and programming.

The C-SPY BDM Debugger driver can connect to these interfaces:

| P&E Microcomputer Systems | Freescale    | SofTec       |
|---------------------------|--------------|--------------|
| CABLE12                   | Motorola SDI | inDART-HCS12 |
| CABLE12HS                 |              | inDART-One   |
| Parallel BDM Multilink    |              |              |
| USB BDM Multilink         |              |              |
| Cyclone PRO               |              |              |

Table 3: BDM debugger interfaces

For further details about the concepts that are related to C-SPY and general debugger features, see the *IAR Embedded Workbench*® *IDE User Guide*.

#### **DIFFERENCES BETWEEN THE C-SPY DRIVERS**

This table summarizes the key differences between the C-SPY drivers:

| Feature                       | Simulator | BDM debugger      |
|-------------------------------|-----------|-------------------|
| Code breakpoints (OP-fetch)   | Unlimited | x <sup>l</sup>    |
| Data breakpoints              | x         |                   |
| Execution in real time        |           | x                 |
| Zero memory footprint         | x         | x                 |
| Simulated interrupts          | x         |                   |
| Real interrupts               |           | x                 |
| Interrupt logging             | x         |                   |
| Live watch                    |           | x                 |
| Cycle counter                 | x         |                   |
| Code coverage                 | x         |                   |
| Data coverage                 | x         |                   |
| Function/instruction profiler | x         |                   |
| Profiling                     | x         | x <sup>2, 3</sup> |
| Trace                         | x         |                   |

Table 4: Driver differences

# The C-SPY BDM debugger driver

The C-SPY BDM debugger driver is automatically installed during the installation of IAR Embedded Workbench. Using the C-SPY BDM debugger driver, C-SPY can connect to a BDM debugger. Many of the HCS12 microcontrollers have built-in, on-chip debug support. Because the hardware debugger logic is built into the microcontroller, no ordinary ROM-monitor program or extra specific hardware is needed to make the debugging work.

I For detailed information about available breakpoints, see Table 8, Hardware and software breakpoints, page 13.

<sup>2</sup> Cycle counter statistics are not available.

<sup>3</sup> Profiling works provided that enough breakpoints are available. That is, the application is executed in RAM.

In addition to the C-SPY driver, an interface DLL is used for communicating with the BDM interface. This driver communicates with the BDM interface module over a parallel, serial, Ethernet, or USB connection.

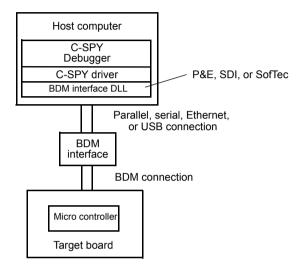

Figure 1: C-SPY BDM debugger communication overview

For further information, refer to the documentation supplied with the BDM debugger.

When a debugging session is started, your application is automatically downloaded and programmed into flash memory. You can disable this feature, if necessary.

#### HARDWARE INSTALLATION

For information about the hardware installation, see the documentation supplied with the BDM debugger from Freescale. The following power-up sequence is recommended to ensure proper communication between the target board, BDM debugger, and C-SPY:

- Power up the target board.
- **2** Power up the BDM debugger.
- 3 Start the C-SPY debugging session.

# **Getting started**

IAR Embedded Workbench comes with example applications. You can use these examples to get started using the development tools from IAR Systems or simply to

verify that contact has been established with your target board. You can also use the examples as a starting point for your application project.

You can find the examples from the IAR Information Center. Click the button **EXAMPLE PROJECTS**. The examples are ready to be used as is. They are supplied with ready-made workspace files, together with source code files and linker command files.

#### **RUNNING THE DEMO PROGRAM**

In this example, the demo project is set up for the Motorola M68KIT 9S12DP256B board, where the LEDs are connected to PORTB. When you run the demo program, the LEDs will blink.

The procedure can be applied to other evaluation boards as well.

- I To use an example application, choose Help>Information Center and click EXAMPLE PROJECTS. Choose an example project and then click Open project. For example, you can choose the example application BDM\_demo.
- 2 In the dialog box that appears, choose a destination folder for your project location. Click **Select** to confirm your choice.
- 3 The available example projects are displayed in the workspace window. Select one of the projects, and if it is not the active project (highlighted in bold), right-click it and choose Set As Active from the context menu.
- **4** To view the project settings, select the project and choose **Options** from the context menu. Make sure these options are selected:

| Category        | Page          | Option/Setting                                          |
|-----------------|---------------|---------------------------------------------------------|
| General Options | Target        | Device: MC9S12DP256B <sup>1)</sup>                      |
| Debugger        | Setup         | Driver: BDM debugger                                    |
| BDM Debugger    | Communication | Communication type: P&E USB BDM Multilink <sup>2)</sup> |

Table 5: Project options for C-SPY BDM debugger example

- I) A default linker command file (xc1) and device description file (ddf) will automatically be used depending on your choice of device.
- 2) If you use a different communication type, you might have to specify a port, the crystal frequency, and baud rate, accordingly.

As for other settings, the project is set up to suit the target system you selected.

For further details about the C-SPY options for the hardware target system and how to configure C-SPY to interact with the target board, see *Debugger options for debugging using hardware systems*, page 7.

Click **OK** to close the **Options** dialog box.

5 To compile and link the application, choose **Project>Make** or click the **Make** button.

- **6** To start C-SPY, choose **Project>Debug** or click the **Debug** button. If C-SPY fails to establish contact with the target system, see *Resolving problems*, page 14.
- **7** If C-SPY should fail to establish contact with the target hardware, see *Resolving problems*, page 14.
- **8** Set a breakpoint on this line:

```
PORTB = -arr[i++];
```

**Note:** The number of physical hardware breakpoints used when setting breakpoints is limited. To read more about this, see *Using breakpoints*, page 13.

- **9** Click the **Go** button a few times to see how the LEDs on the board change as different values are written to PORTB.
- 10 To see the LEDs blink continuously, remove the breakpoint and click Go.

Click the **Stop** button to stop execution.

Getting started

# **BDM**-specific debugging

This chapter describes the additional options, menus, and features provided by the C-SPY® BDM debugger systems. The chapter contains the following sections:

- Debugger options for debugging using hardware systems
- BDM debugger menu
- Using breakpoints
- Resolving problems.

# Debugger options for debugging using hardware systems

Before you start any C-SPY hardware debugger you must set some options for the debugger system—both C-SPY generic options and options required for the hardware system (C-SPY driver-specific options). Follow this procedure:

- I To open the **Options** dialog box, choose **Project>Options**.
- **2** To set C-SPY generic options and select a C-SPY driver:
  - Select **Debugger** from the **Category** list
  - On the Setup page, select the appropriate C-SPY driver from the Driver drop-down list, in this case the BDM debugger.

For information about the settings **Setup macros**, **Run to**, and **Device descriptions**, as well as for information about the pages **Extra Options** and **Plugins**, see the *IAR Embedded Workbench*® *IDE User Guide*.

Note that a default device description file and linker command file is automatically selected depending on your selection of a device on the **General Options>Target** page. Use the **Override device description file** check box and the browse button if you want to override the default device description file.

3 To set the driver-specific options, select the appropriate driver from the Category list. Note that the options required for BDM debugging are only available when you have selected BDM debugger from the Driver list on the Debugger>Setup page.

For details about each page, see:

- Setup, page 8
- Download, page 9
- Communication, page 11
- Extra Options page, page 12.
- **4** To set the option for communication, open the **Communication** page. For details about these options, see *Communication*, page 11.
- **5** When you have set all the required options, click **OK** in the **Options** dialog box.

#### **SETUP**

The **Setup** page contains the options for choosing operating mode.

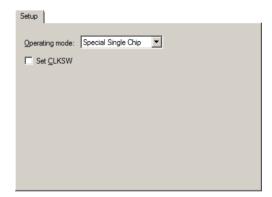

Figure 2: Setup page

#### **Operating mode**

This option is used for choosing the operating mode. You can choose between:

- Normal Expanded Narrow
- Normal Expanded Wide
- Normal Single Chip
- Special Expanded Narrow
- Special Expanded Wide
- Special Single Chip.

For more information about the different operating modes, refer to the hardware documentation from Freescale Inc.

#### **Set CLKSW**

Use this option to set the CLKSW bit in the BDM status register. Due to hardware errors in some Freescale devices, C-SPY can lose the BDM connection to these devices, in particular when changing the clock speed using Phase-Locked Loop (PLL). Setting the CLKSW bit will eliminate some of these problems.

#### **DOWNLOAD**

By default, C-SPY downloads the application to RAM or flash when a debug session starts. The **Download** options let you modify the behavior of the download.

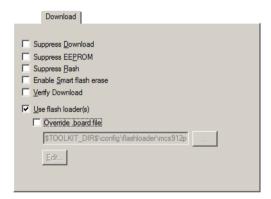

Figure 3: C-SPY Download options

#### **Suppress Download**

Use this option to debug an application that already resides in target memory. When this option is selected, the code download is disabled, while preserving the present content of the flash.

If this option is combined with the **Verify download** option, the debugger will read back the code image from non-volatile memory and verify that it is identical to the debugged program.

#### **Suppress EEPROM**

This option suppresses EEPROM download.

#### **Suppress Flash**

This option suppresses flash download.

#### **Enable Smart flash erase**

This option erases a flash array only if the bytes to be downloaded are different from the bytes already present.

#### **Verify Download**

Use this option to verify that the downloaded code image can be read back from target memory with the correct contents.

#### Use flash loader(s)

Use this option to use one or several flash loaders for downloading your application to flash memory. If a flash loader is available for the selected chip, it is used by default. Press the **Edit** button to open the **Flash Loader Overview** dialog box.

To read more about flash loaders, see *The flash loader*, page 17.

**Note:** If there is a built-in flash loader for your microcontroller, this option is not available.

#### Override .board file

A default flash loader is selected based on your choice of device on the **General Options>Target** page. To override the default flash loader, select **Override .board file** and specify the path to the flash loader you want to use. A browse button is available for your convenience. Click **Edit** to open the **Flash Loader Overview** dialog box. For more information, see *Flash Loader Overview dialog box*, page 18.

#### COMMUNICATION

The Communication page contains all the communication options.

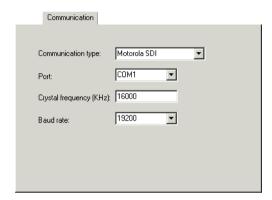

Figure 4: Communication page

These settings are available:

| Setting                 | Description                                                                    |
|-------------------------|--------------------------------------------------------------------------------|
| Communication type      | Selects one of the supported communication types:                              |
|                         | Motorola SDI                                                                   |
|                         | P&E Cable 12                                                                   |
|                         | P&E Cable12HS                                                                  |
|                         | P&E Parallel BDM Multilink                                                     |
|                         | P&E USB BDM Multilink                                                          |
|                         | Cyclone Pro Serial                                                             |
|                         | Cyclone Pro USB                                                                |
|                         | Cyclone Pro Ethernet                                                           |
|                         | • inDART-HCS12                                                                 |
|                         | • inDART-One                                                                   |
| Port                    | Selects one of the supported ports. Choose either between COMI–4 or LPTI–3. *) |
| Crystal frequency (kHz) | Specifies the crystal frequency. *)                                            |
| Baud rate               | Selects the speed of the COM port. $^{*)}$                                     |

Table 6: Communication options

<sup>\*)</sup> This option depends on your communication type. If the option is not enabled, it is either not needed or automatically detected by C-SPY.

#### **EXTRA OPTIONS PAGE**

The Extra Options page provides you with a command line interface to C-SPY.

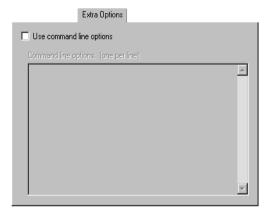

Figure 5: Extra Options page for C-SPY command line options

#### Use command line options

Additional command line arguments (not supported by the GUI) for C-SPY can be specified here.

# **BDM** debugger menu

When you are using the C-SPY BDM debugger driver, the **BDM debugger** menu appears in C-SPY.

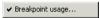

Figure 6: The BDM debugger menu

This command is available on the **BDM debugger** menu:

| Menu command     | Description                                                            |
|------------------|------------------------------------------------------------------------|
| Breakpoint Usage | Displays the <b>Breakpoint Usage</b> dialog box which lists all active |
|                  | breakpoints; see Breakpoint Usage dialog box, page 14.                 |

Table 7: Commands on the BDM debugger menu

## Using breakpoints

This section provides an overview of the available breakpoints for the C-SPY hardware debugger systems. This is described:

- Available breakpoints, page 13
- Breakpoint Usage dialog box, page 14.

For information about the various methods for setting breakpoints, the facilities for monitoring breakpoints, and the various breakpoint consumers, see the *IAR Embedded Workbench® IDE User Guide*.

#### **AVAILABLE BREAKPOINTS**

Using the C-SPY drivers for hardware debugger systems you can set *code breakpoints*. The physical breakpoint used on the target can be one of two types—*hardware* and *software*.

This table summarizes the characteristics of breakpoints for the different target systems:

| Туре                                         | Number       | Execution overhead |
|----------------------------------------------|--------------|--------------------|
| Hardware                                     | Normally two | No                 |
| Software (application located in RAM memory) | Unlimited    | Yes                |

Table 8: Hardware and software breakpoints

C-SPY will initially always try to use a software breakpoint. If this is not possible, because your application is not located in read/write memory, C-SPY will try to use a hardware breakpoint. If all hardware breakpoints are occupied, C-SPY will issue a message in the Debug Log window.

#### Hardware breakpoints

Hardware breakpoints are available in the microcontroller. The number of breakpoints is normally two.

#### Software breakpoints

Software breakpoints can only be used when the statement you want to set a breakpoint on is located in read/write memory. This means that your application, or parts of it, must be temporarily located in read/write memory. Software breakpoints are implemented by a temporary substitution of the actual instruction with the BGND instruction. Before resuming execution, the original instruction will be restored. This will generate execution time overhead when running an application.

It is not possible to set software breakpoints on consecutive 1-byte instructions.

#### **BREAKPOINT USAGE DIALOG BOX**

The **Breakpoint Usage** dialog box—available from the driver-specific menu—lists all active breakpoints.

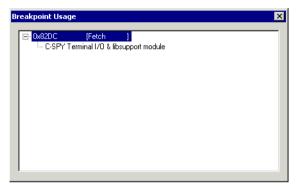

Figure 7: Breakpoint Usage dialog box

In addition to listing all breakpoints that you have defined, this dialog box also lists the internal breakpoints that the debugger is using.

For each breakpoint in the list the address and access type are shown. Each breakpoint in the list can also be expanded to show its originator.

For more information, see the IAR Embedded Workbench® IDE User Guide.

# **Resolving problems**

Debugging using the C-SPY hardware debugger systems requires interaction between many systems, independent from each other. For this reason, setting up this debug system can be a complex task. If something goes wrong, it might at first be difficult to locate the cause of the problem.

This section includes suggestions for resolving the most common problems that can occur when debugging with the C-SPY hardware debugger systems.

For problems concerning the operation of the evaluation board, refer to the documentation supplied with it, or contact your hardware distributor.

#### WRITE FAILURE DURING LOAD

There are several possible reasons for write failure during load. The most common is that your application has been incorrectly linked:

- Check the contents of your linker command file and make sure that your application has not been linked to the wrong address
- Check that you are using correct linker command file.

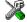

If you are using the IAR Embedded Workbench, the linker command file is automatically selected based on your choice of device:

- Choose Project>Options
- Select the General Options category
- Click the Target tab
- Choose the appropriate device from the **Device** drop-down list.

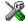

To override the default linker command file:

- Choose Project>Options
- Select the Linker category
- Click the Config tab
- Choose the appropriate linker command file in the Linker command file area.

#### NO CONTACT WITH THE TARGET HARDWARE

There are several possible reasons for C-SPY to fail to establish contact with the target hardware.

- Check the communication devices on your host computer
- Verify that the cable is properly plugged in and not damaged or of the wrong type
- Verify that the target chip is properly mounted on the evaluation board
- Make sure that the evaluation board is supplied with sufficient power
- Check that the correct options for communication have been specified in the IAR Embedded Workbench; see Communication, page 11

Examine the linker command file to make sure that your application has not been linked to the wrong address.

Resolving problems

# **Using flash loaders**

This chapter describes the flash loader, what it is and how to use it.

#### The flash loader

A flash loader is an agent that is downloaded to the target. It fetches your application from the debugger and programs it into flash memory. The flash loader uses the file I/O mechanism to read the application program from the host. You can select one or several flash loaders, where each flash loader loads a selected part of your application. This means that you can use different flash loaders for loading different parts of your application.

A set of flash loaders for various microcontrollers is provided with IAR Embedded Workbench for HCS12. The flash loader API, documentation, and several implementation examples are available to make it possible for you to implement your own flash loader.

#### **SETTING UP THE FLASH LOADER(S)**

To use a flash loader for downloading your application:

- I Choose Project>Options.
- **2** Choose the **BDM Debugger** category and click the **Download** tab.
- **3** Select the **Use Flash loader(s)** option. A default flash loader configured for the device you have specified will be used. The configuration is specified in a preconfigured board file.
- 4 To override the default flash loader or to modify the behavior of the default flash loader to suit your board, select the Override default .board file option, and Edit to open the Flash Loader Configuration dialog box. A copy of the \*.board file will be created in your project directory and the path to the \*.board file will be updated accordingly.
- 5 The Flash Loader Overview dialog box lists all currently configured flash loaders; see Flash Loader Overview dialog box, page 18. You can either select a flash loader or open the Flash Loader Configuration dialog box.

In the **Flash Loader Configuration** dialog box, you can configure the download. For reference information about the various flash loader options, see *Flash Loader Configuration dialog box*, page 20.

#### THE FLASH LOADING MECHANISM

When the **Use flash loader(s)** option is selected and one or several flash loaders have been configured, these steps are performed when the debug session starts:

- I C-SPY downloads the flash loader into target RAM.
- **2** C-SPY starts execution of the flash loader.
- **3** The flash loader programs the application code into flash memory.
- **4** The flash loader terminates.
- **5** C-SPY switches context to the user application.

Steps 2 to 4 are performed for each memory range of the application.

The steps 1 to 4 are performed for each selected flash loader.

#### **BUILD CONSIDERATIONS**

When you build an application that will be downloaded to flash, special consideration is needed. Two output files must be generated. The first is the usual UBROF file (d12) that provides the debugger with debug and symbol information. The second file is a simple-code file (filename extension sim) that will be opened and read by the flash loader when it downloads the application to flash memory.

The simple-code file must have the same path and name as the UBROF file except for the filename extension. All supplied linker command files are configured to automatically generate a simple-code output file, in addition to any other output files that you specify.

#### FLASH LOADER OVERVIEW DIALOG BOX

The Flash Loader Overview dialog box—available from the Debugger>Download page—lists all defined flash loaders. If you have selected a device on the General

**Options>Target** page for which there is a flash loader, this flash loader is by default listed in the **Flash Loader Overview** dialog box.

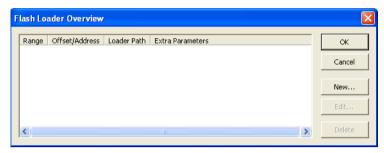

Figure 8: Flash Loader Overview dialog box

#### The display area

Each row in the display area shows how you have set up one flash loader for flashing a specific part of memory:

| Column           | Description                                                                                                    |
|------------------|----------------------------------------------------------------------------------------------------|
| Range            | The part of your application to be programmed by the selected flash loader.                                                                                                    |
| Offset/Address   | The start of the memory where your application will be flashed. If the address is preceded with a, the address is absolute. Otherwise, it is a relative offset to the start of the memory. |
| Loader Path      | The path to the flash loader $*$ . flash file to be used ( $*$ .out for old-style flash loaders).                                                                                          |
| Extra Parameters | List of extra parameters that will be passed to the flash loader.                                                                                                    |

Table 9: Flash Loader Overview columns

Click on the column headers to sort the list by name, location, or full name.

#### **Function buttons**

These function buttons are available:

| Button | Description                                                                           |
|--------|---------------------------------------------------------------------------------------|
| OK     | The selected flash loader(s) will be used for downloading your application to memory. |
| Cancel | Standard cancel.                                                                      |

Table 10: Function buttons in the Flash Loader Overview dialog box

| Button | Description                                                                                                    |
|--------|----------------------------------------------------------------------------------------------------|
| New    | Opens the <b>Flash Loader Configuration</b> dialog box where you can specify what flash loader to use; see <i>Flash Loader Configuration dialog box</i> , page 20.                  |
| Edit   | Opens the <b>Flash Loader Configuration</b> dialog box where you can modify the settings for the selected flash loader; see <i>Flash Loader Configuration dialog box</i> , page 20. |
| Delete | Deletes the selected flash loader configuration.                                                                                                    |

Table 10: Function buttons in the Flash Loader Overview dialog box (Continued)

#### FLASH LOADER CONFIGURATION DIALOG BOX

In the **Flash Loader Configuration** dialog box—available from the **Flash Loader Overview** dialog box—you can configure the download to suit your board. A copy of the default board file will be created in your project directory.

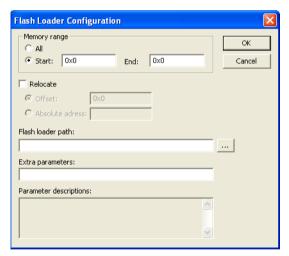

Figure 9: Flash Loader Configuration dialog box

#### Memory range

Use the **Memory range** options to specify the part of your application to be downloaded to flash memory. Choose between:

All The whole application is downloaded using this flash loader.

**Start/End** The part of the application available in the memory range will be

downloaded. Use the **Start** and **End** text fields to specify the memory

range.

#### Relocate

Use the **Relocate** option to override the default flash base address, that is relocate the location of the application in memory. This means that you can flash your application to a different location from where it was linked. Choose between:

Offset A numeric value for a relative offset. This offset will be added to the

addresses in the application file.

Absolute address A numeric value for an absolute base address where the application will

be flashed. The lowest address in the application will be placed on this

address. Note that you can only use one flash loader for your  $% \left\{ 1\right\} =\left\{ 1\right\} =\left\{ 1$ 

application when you specify an absolute address.

You can use these numeric formats:

123456 Decimal numbers

0x123456 Hexadecimal numbers

0123456 Octal numbers

The default base address used for writing the first byte—the lowest address—to flash is specified in the linker command file used for your application. However, it can sometimes be necessary to override the flash base address and start at a different location in the address space. This can, for example, be necessary for devices that remap the location of the flash memory.

#### Flash loader path

Use the text box to specify the path to the flash loader file (\* .flash) to be used by your board configuration.

#### Extra parameters

Some flash loaders define their own set of specific options. Use this text box to specify options to control the flash loader. For information about available flash loader options, see the **Parameter descriptions** field.

#### **Parameter descriptions**

The **Parameter descriptions** field displays a description of the extra parameters specified in the **Extra parameters** text box.

| Α                                                                                                    | documentation                                                     |
|----------------------------------------------------------------------------------------------------|-------------------------------------------------------------------|
| assumptions, programming experience                                                                                                    | other documentation vi this guide v  Download (C-SPY options) 9   |
| В                                                                                                    | E                                                                 |
| Baud rate (C-SPY option)                                                                                                    | edition, of this guide ii Enable Smart flash erase (C-SPY option) |
| C                                                                                                    | Flash Loader Overview dialog box                                  |
| command line options, typographic convention viii command prompt icon, in this guide viii Communication type (C-SPY option)                | flash loader, using                                               |
| computer style, typographic convention viii conventions, used in this guide vi copyright notice ii  Crystal frequency (kHz) (C-SPY option) | hardware breakpoints (BDM debugger)                               |
| C-SPY BDM debugger                                                                                                    | icons, in this guide viii italic style, in this guide viii        |
| C-SPY drivers, BDM debugger                                                                                                    | L                                                                 |
| Communication       11         Download       9         Setup       8                                                                      | lightbulb icon, in this guideviii                                 |
| C++ terminology vi                                                                                                    | naming conventions viii                                           |
| D                                                                                                    |                                                                   |
| debugger drivers, BDM debugger                                                                                                    | Operating mode (C-SPY option)8                                    |
| document conventionsvi                                                                                                    | · · · · · · · · · · · · · · · · · · ·                             |

| options                                            |
|----------------------------------------------------|
| hardware debugger systems                          |
| <b>D</b>                                           |
| P                                                  |
| parameters                                         |
| list of passed to the flash loader                 |
| specify to control flash loader                    |
| parameters, typographic convention viii            |
| part number, of this guide ii                      |
| Port (C-SPY option)                                |
| prerequisites, programming experiencev             |
| programming experiencev                            |
| publication date, of this guide ii                 |
|                                                    |
| R                                                  |
| reference information, typographic convention viii |
| registered trademarks ii                           |
|                                                    |
| S                                                  |
| 3                                                  |
| Set CLKSW (C-SPY option)                           |
| Setup (C-SPY options)                              |
| Suppress Download (C-SPY option)9                  |
| Suppress EEPROM (C-SPY option)9                    |
| Suppress Flash (C-SPY option)                      |
| _                                                  |
| Т                                                  |
| terminologyvi                                      |
| tools icon, in this guideviii                      |
| trademarks ii                                      |
| typographic conventions viii                       |
|                                                    |
| U                                                  |
| Use flash loader (C-SPY option)                    |

| V                                                                                        |
|------------------------------------------------------------------------------------------|
| Verify Download (C-SPY option)       10         version, IAR Embedded Workbench       ii |
| W                                                                                        |
| warnings icon, in this guide viii                                                        |